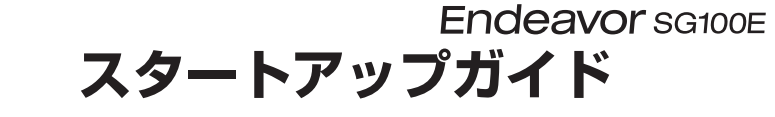

本書では、コンピューター開梱時に行う作業について記載しています。 こ使用の前に本書と | | 別紙) 『安全にお使いいただくために』を必ずお読みください。

## 1 **梱包品を確認する**

本機には次の梱包品があります。万一、梱包品に不足や仕様違いがありましたら、 商品お届け後 8 日以内に受付窓口までご連絡ください。

詳しくは 「別紙)『サポート・サービスのご案内』をご覧ください。

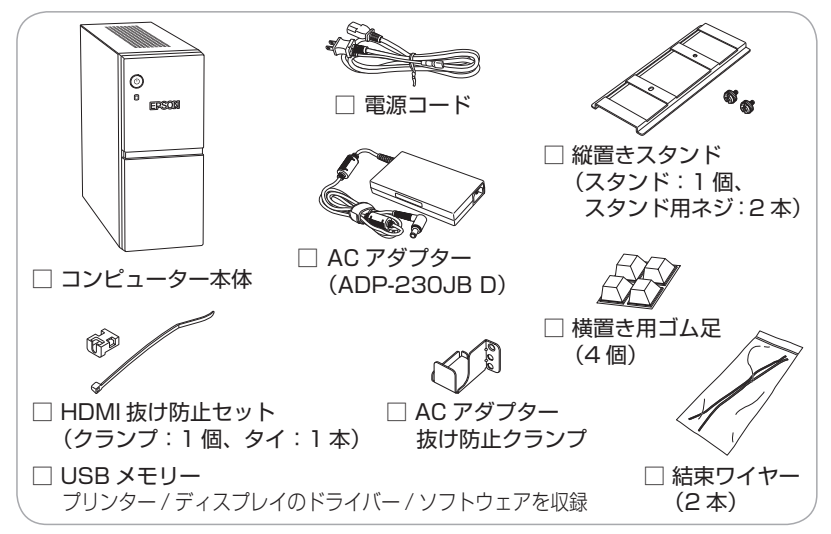

※製造番号は、本機左側面に貼付されている「製造銘板ラベル」で確認することが できます。お問い合わせの際には製造番号が必要です。

※Windows10 のプロダクトキーはラベルで添付されていません。プロダクトキー は本機に組み込まれており、インターネットに接続すると、自動的にライセンス 認証が行われます。

※直販モデルの場合

- ご購入日や保証サービスなどのお客様情報をデータベースで登録・管理してい ます。このため、保証書は添付されていません。
- このほかにもオプション品が添付されている場合があります。オプション品は 納品書でご確認ください。

## 2 **コンピューターをセットアップする**

本機を設置し、使用できる状態にする手順を説明します。

▲ 制限 <無線 LAN/Bluetooth 機能搭載時>

本機は購入時、電源を入れると自動的に無線機能(無線 LAN、 Bluetooth) がオンになり、電波が発生します。航空機や病院な ど、電波の使用を禁止された区域に本機を持ち込むときは、本機 の電源を入れないでください。

#### 設置準備を行います。

<横置きにする場合>

ゴム足(4 つ)を貼り付けます。

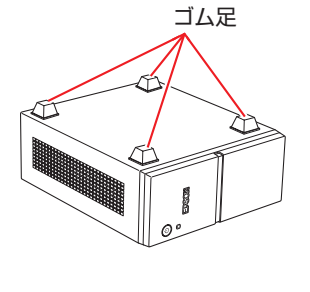

#### <縦置きにする場合>

シールが貼付されていない面に横置き用 転倒防止 / 吸気確保のため、縦置きスタ ンドを必ず取り付けてください。

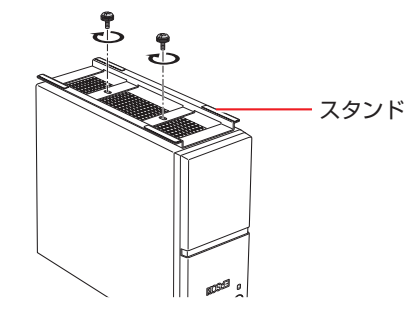

※ 本機を横置きにする場合は、次の点に注意してください。

- 上に載せられるディスプレイの重さは 7 kg までです。
- ディスプレイのスタンド部分が本機の上に収まらない場合やディスプレイが不 安定になる場合は、ディスプレイを本機の上に載せないでください。
- フロントドアは、机などに当たらないように、静かに開けてください。

#### 本機を頑丈で水平な場所に設置します。

横置きの場合はゴム足を下に、縦置きの場合はスタンドを下にします。 通風孔をふさがないように設置してください。 以降の手順は、本機を縦置きにした状態で説明します。

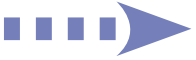

### 周辺機器を本機背面のコネクターに接続します。

プリンター / ディスプレイのマニュアルもあわせてご覧になり、接続を行ってくだ さい。ケーブルの抜け防止対策を行う場合は、 別紙 『ケーブルの抜け防止対策』 もあわせてご覧ください。

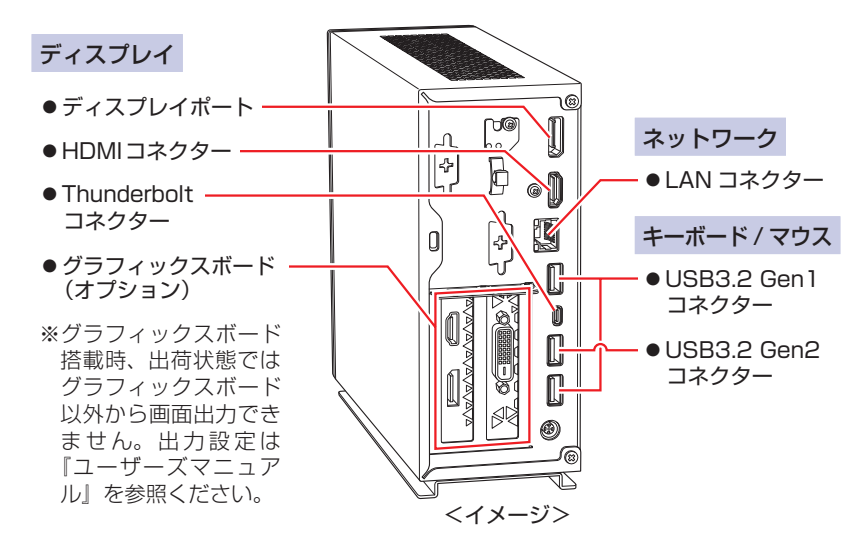

AC アダプターを接続します。

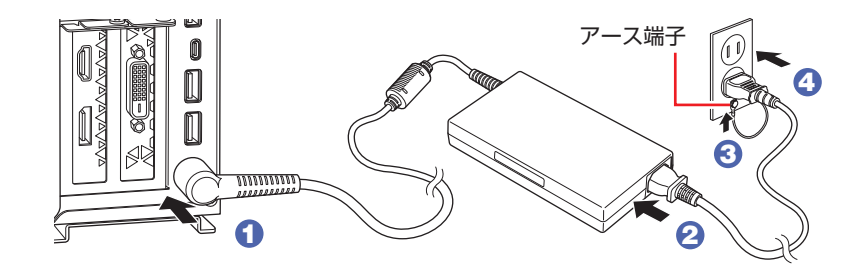

周辺機器(ディスプレイなど)の電源を入れます。

ディスプレイを Thunderbolt コネクターに接続している場合は、先に本機の電源 を入れて( 6 )、ディスプレイに電源供給してください。

#### ■ ↑ 本機前面の電源スイッチ ( 心 ) を押して、本機の電源を入れます。

本機前面の電源ランプが白色に点灯します。

Windows のセットアップ画面が表示されたら、画面の指示に従ってセットアップ を行ってください。デスクトップが表示されたら、セットアップは完了です。

### 7 プリンター / ディスプレイを同時購入された場合は、ドライバー / ソフト ウェアをインストールします。

- **1 同梱の USB メモリーを USB コネクターに接続します。**
- タスクバーの「エクスプローラー」アイコンをクリックします。
- **←** 「USB メモリー」 「カラーマネージメント・プリセットアップ (.exe)」をダ ブルクリックします。
- 「ユーザー使用許諾」と表示されたら、内容を確認して「同意する】をクリック します。
- 5 「カラーマネージメント・プリセットアップにようこそ」と表示されたら、[次へ] をクリックします。
- ■6 インストール画面が表示されたら、各機器の「インストール]をクリックして、 ドライバー / ソフトウェアをインストールします。

# 3 **ユーザーズマニュアル(PDF)を確認する**

本機の『ユーザーズマニュアル』は PDF で提供しています。 インターネットに接続後、次のどちらかの方法でご覧ください。

- ●マニュアルびゅーわで表示 [スタート] - [PC お役立ちナビ] - [マニュアルびゅーわ]
- ●Web ブラウザーで表示

#### <http://www.epsondirect.co.jp/support/purpose/download.asp>

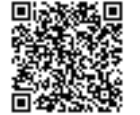

「マニュアルをダウンロードする」-「製造番号から検索しダウン ロードする」で本機の製造番号を入力すると、マニュアル一覧が表 示されます。